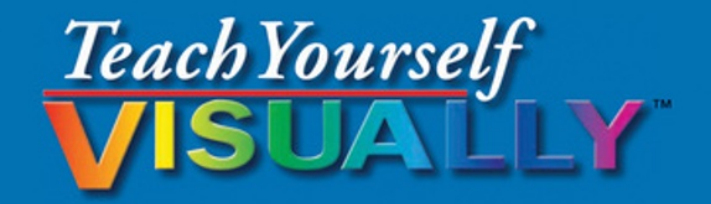

# Salesforce.com

### **The Fast and Easy Way to Learn**

**Second Edition** 

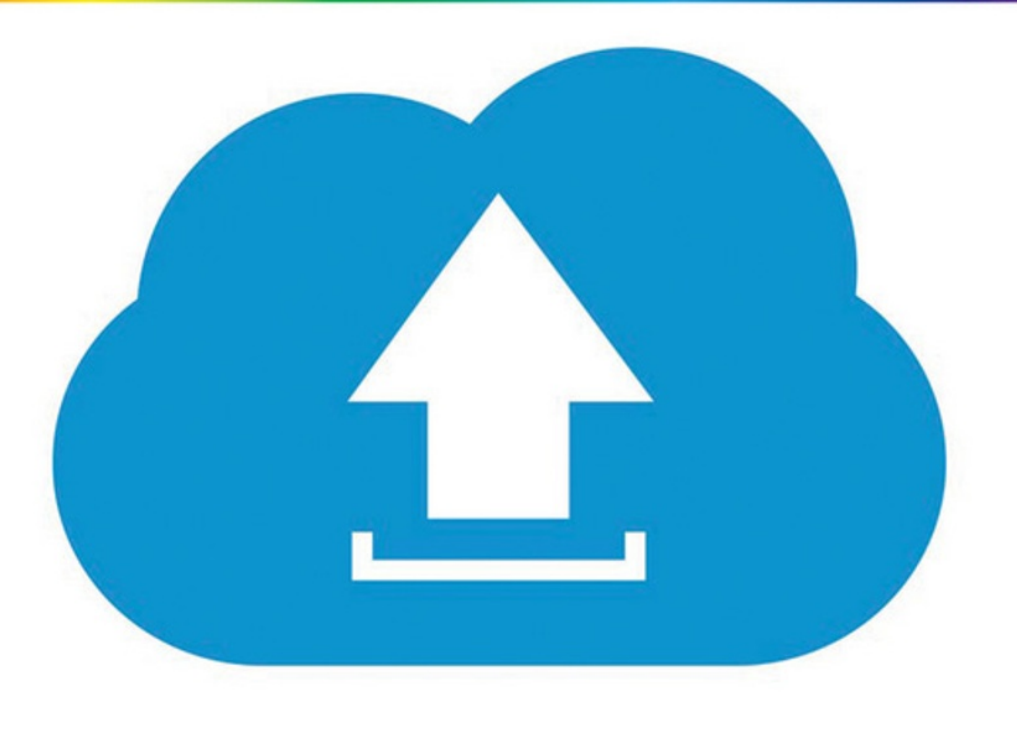

Justin Davis, Richard Wentk

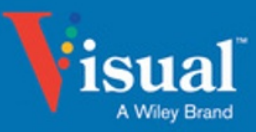

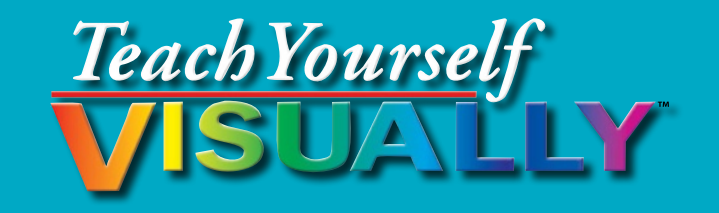

# Salesforce.com<sup>®</sup>

## **Justin Davis and Kristine Curington**

## **Foreword by Dan Streetman Sr. Vice President, Worldwide Alliances & Channels, Salesforce**

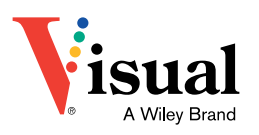

#### **Teach Yourself VISUALLY™ Salesforce.com®**

Published by **John Wiley & Sons, Inc.** 10475 Crosspoint Boulevard Indianapolis, IN 46256

[www.wiley.com](http://www.wiley.com)

Published simultaneously in Canada

Copyright © 2015 by John Wiley & Sons, Inc., Indianapolis, Indiana

No part of this publication may be reproduced, stored in a retrieval system or transmitted in any form or by any means, electronic, mechanical, photocopying, recording, scanning or otherwise, except as permitted under Sections 107 or 108 of the 1976 United States Copyright Act, without either the prior written permission of the Publisher, or authorization through payment of the appropriate per-copy fee to the Copyright Clearance Center, 222 Rosewood Drive, Danvers, MA 01923, 978-750-8400, fax 978-646-8600. Requests to the Publisher for permission should be addressed to the Permissions Department, John Wiley & Sons, Inc., 111 River Street, Hoboken, NJ 07030, 201-748-6011, fax 201-748-6008, or online at [www.wiley.com/go/permissions](http://www.wiley.com/go/permissions).

Wiley publishes in a variety of print and electronic formats and by print-on-demand. Some material included with standard print versions of this book may not be included in e-books or in print-on-demand. If this book refers to media such as a CD or DVD that is not included in the version you purchased, you may download this material at [http://booksupport.wiley.com.](http://booksupport.wiley.com) For more information about Wiley products, visit [www.wiley.com.](http://www.wiley.com)

The Library of Congress Control Number: 2014954681

ISBN: 978-1-119-04769-8; Epdf: 978-1-119-04779-7; Epub: 978-1-119-04766-7

Manufactured in the United States of America

10 9 8 7 6 5 4 3 2 1

#### **Trademark Acknowledgments**

Wiley, Visual, the Visual logo, Teach Yourself VISUALLY, Read Less - Learn More and related trade dress are trademarks or registered trademarks of John Wiley & Sons, Inc. and/or its affiliates. Salesforce is a registered trademark of salesforce.com, inc. All other trademarks are the property of their respective owners. John Wiley & Sons, Inc. is not associated with any product or vendor mentioned in this book.

LIMIT OF LIABILITY/DISCLAIMER OF WARRANTY: THE PUBLISHER AND THE AUTHOR MAKE NO REPRESENTATIONS OR WARRANTIES WITH RESPECT TO THE ACCURACY OR COMPLETENESS OF THE CONTENTS OF THIS WORK AND SPECIFICALLY DISCLAIM ALL WARRANTIES, INCLUDING WITHOUT LIMITATION WARRANTIES OF FITNESS FOR A PARTICULAR PURPOSE. NO WARRANTY MAY BE CREATED OR EXTENDED BY SALES OR PROMOTIONAL MATERIALS. THE ADVICE AND STRATEGIES CONTAINED HEREIN MAY NOT BE SUITABLE FOR EVERY SITUATION. THIS WORK IS SOLD WITH THE UNDERSTANDING THAT THE PUBLISHER IS NOT ENGAGED IN RENDERING LEGAL, ACCOUNTING, OR OTHER PROFESSIONAL SERVICES. IF PROFESSIONAL ASSISTANCE IS REQUIRED, THE SERVICES OF A COMPETENT PROFESSIONAL PERSON SHOULD BE SOUGHT. NEITHER THE PUBLISHER NOR THE AUTHOR SHALL BE LIABLE FOR DAMAGES ARISING HEREFROM. THE FACT THAT AN ORGANIZATION OR WEBSITE IS REFERRED TO IN THIS WORK AS A CITATION AND/OR A POTENTIAL SOURCE OF FURTHER INFORMATION DOES NOT MEAN THAT THE AUTHOR OR THE PUBLISHER ENDORSES THE INFORMATION THE ORGANIZATION OR WEBSITE MAY PROVIDE OR RECOMMENDATIONS IT MAY MAKE. FURTHER, READERS SHOULD BE AWARE THAT INTERNET WEBSITES LISTED IN THIS WORK MAY HAVE CHANGED OR DISAPPEARED BETWEEN WHEN THIS WORK WAS WRITTEN AND WHEN IT IS READ.

FOR PURPOSES OF ILLUSTRATING THE CONCEPTS AND TECHNIQUES DESCRIBED IN THIS BOOK, THE AUTHOR HAS CREATED VARIOUS NAMES, COMPANY NAMES, MAILING, E-MAIL AND INTERNET ADDRESSES, PHONE AND FAX NUMBERS AND SIMILAR INFORMATION, ALL OF WHICH ARE FICTITIOUS. ANY RESEMBLANCE OF THESE FICTITIOUS NAMES, ADDRESSES, PHONE AND FAX NUMBERS AND SIMILAR INFORMATION TO ANY ACTUAL PERSON, COMPANY AND/OR ORGANIZATION IS UNINTENTIONAL AND PURELY COINCIDENTAL.

#### **Contact Us**

For general information on our other products and services, please contact our Customer Care Department within the U.S. at 877-762-2974, outside the U.S. at 317-572-3993, or fax 317-572-4002.

For technical support, please visit www.wiley.com/techsupport.

## **Credits**

**Acquisitions Editor** Aaron Black

**Project Editor** Sarah Hellert

**Technical Editor** Kristine Curington

**Copy Editor** Scott Tullis

#### **Project Coordinator**

Patrick Redmond Vinitha Vikraman

**Manager, Content Development & Assembly** Mary Beth Wakefield

**Publisher** Jim Minatel

## **About the Authors**

**Justin Davis** is the chief operating officer of MK Partners, a full-service Salesforce consulting and implementation firm in Los Angeles. Developing on the Salesforce platform for more than five years, he has overseen 600+ Salesforce implementations for corporate, non-profit, and government clients throughout the United States. You can reach his firm at [www.mkpartners.com](http://www.mkpartners.com/).

**Kristine Curington** is a Salesforce Certified Administrator and CRM Analyst for Toshiba North America Business Solutions in Los Angeles. Her experience includes consulting for small businesses to corporate enterprises and managing a handful of users to more than 800 in an eight-year period.

## **Authors' Acknowledgments**

Justin Davis: Aaron Black was instrumental in assembling the team for this publication, which includes coauthor Kristine Curington, project editor Sarah Hellert, and copy editor Scott Tullis. Most importantly, I want to acknowledge the wonderful support of my wife Monica, who showed patience and understanding for the hours I committed to this second edition.

**Kristine Curington:** Thank you to Justin Davis and to the team at Wiley for the opportunity to participate in this project.

## **How to Use This Book**

### **Who This Book Is For**

This book is for the reader who has never used this particular technology or software application. It is also for readers who want to expand their knowledge.

### **The Conventions in This Book**

### **1 Steps**

This book uses a step-by-step format to guide you easily through each task. Numbered steps are actions you must do; bulleted steps clarify a point, step, or optional feature; and indented steps give you the result.

#### **2 Notes**

Notes give additional information — special conditions that may occur during an operation, a situation that you want to avoid, or a cross reference to a related area of the book.

### **3 Icons and Buttons**

Icons and buttons show you exactly what you need to click to perform a step.

#### **4 Tips**

Tips offer additional information, including warnings and shortcuts.

#### **5 Bold**

**Bold** type shows command names, options, and text or numbers you must type.

#### **6 Italics**

*Italic* type introduces and defines a new term.

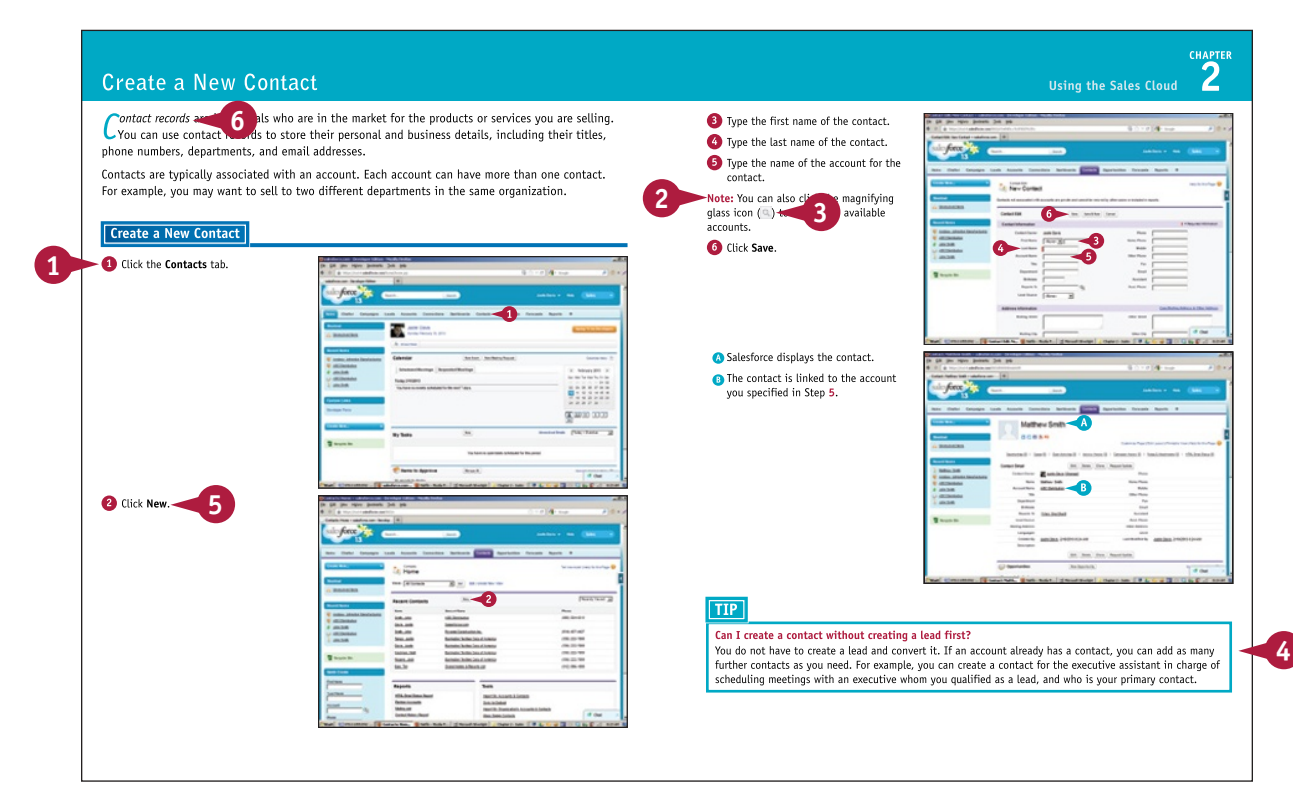

## **Table of Contents**

**[Foreword.......................................................xiii](#page-14-0)**

## **Chapter 1 Introducing Salesforce**

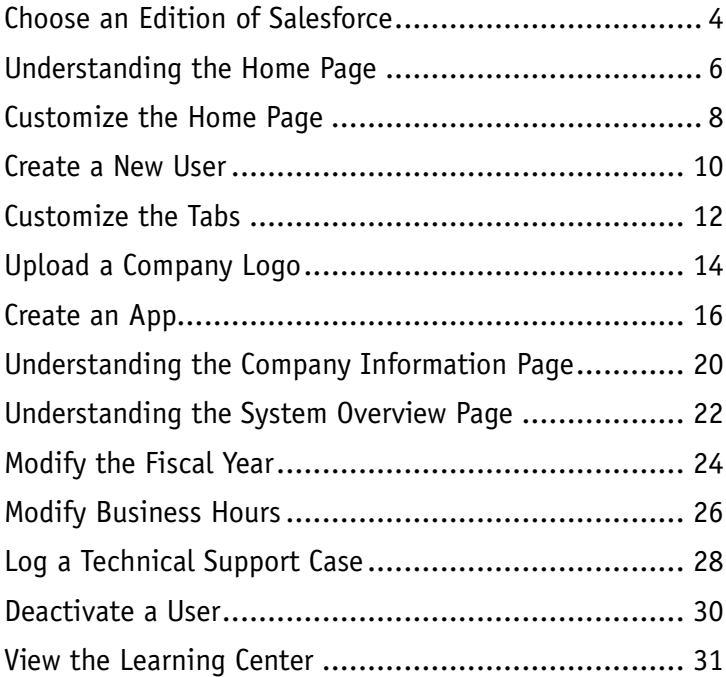

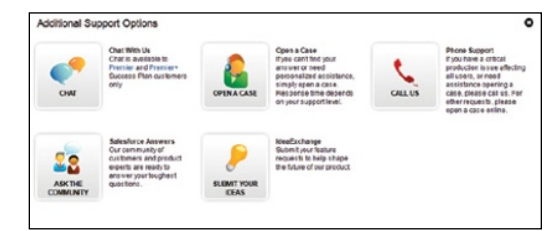

## **[Chapter 2](#page-15-0) Using the Sales Cloud**

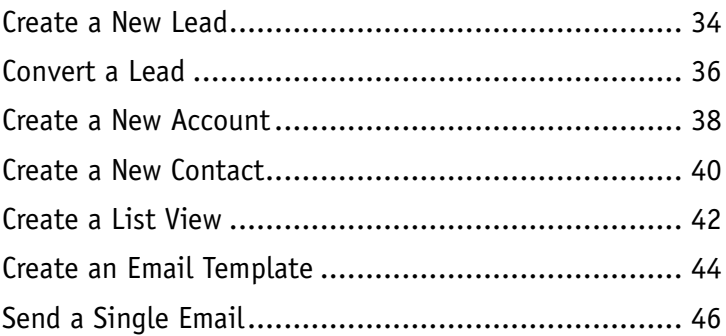

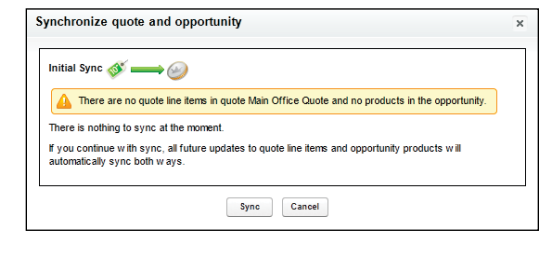

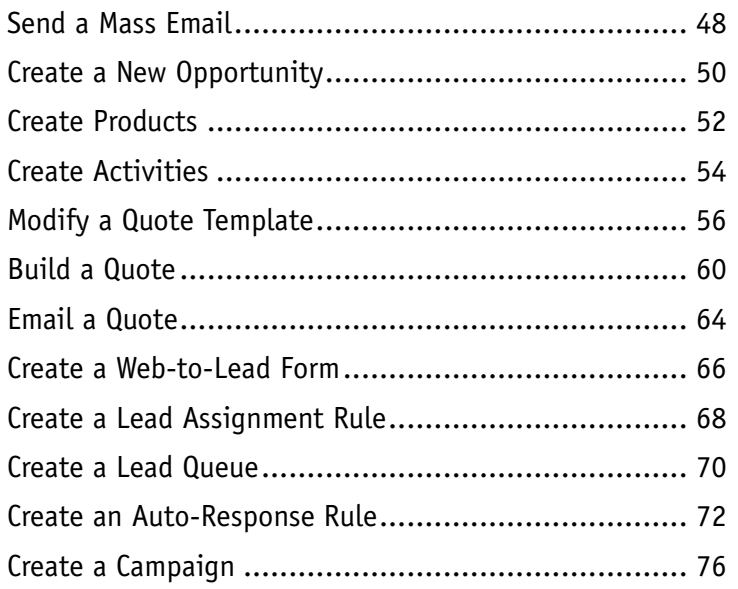

## **[Chapter 3](#page-16-0) Using the Service Cloud**

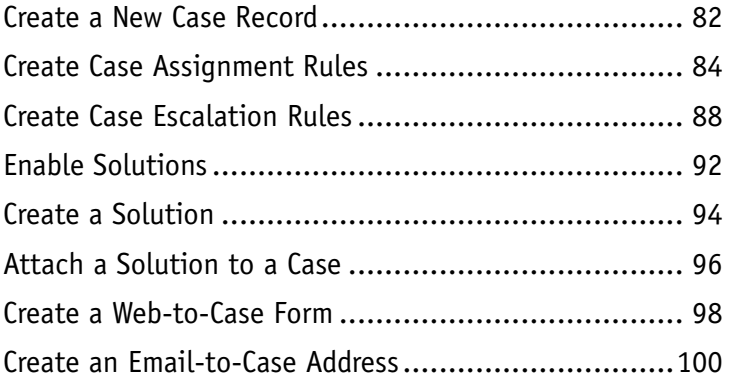

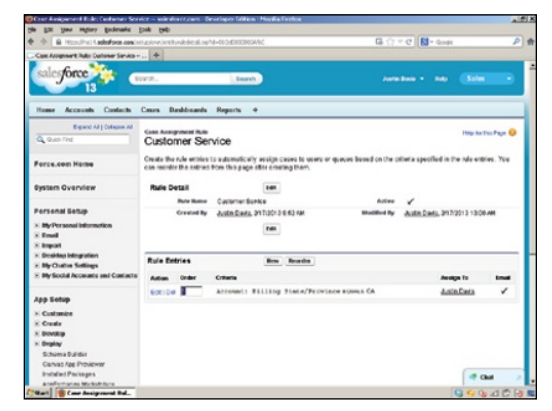

## **Table of Contents**

#### **[Chapter 4](#page-17-0) Using the AppExchange**

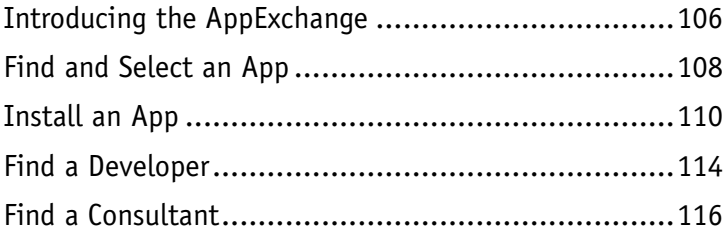

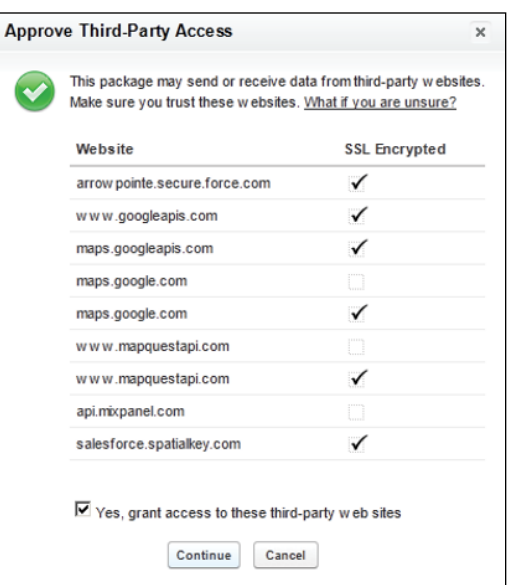

#### **[Chapter 5](#page-18-0) Configuring Reports and Dashboards**

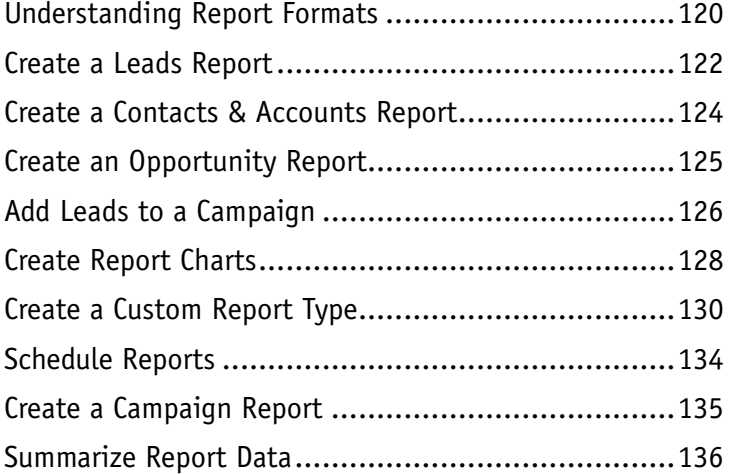

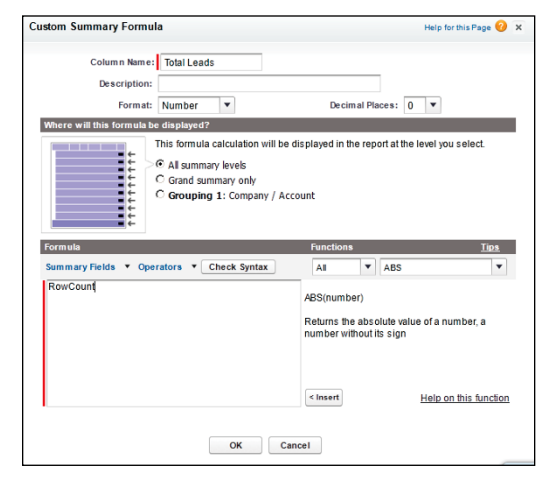

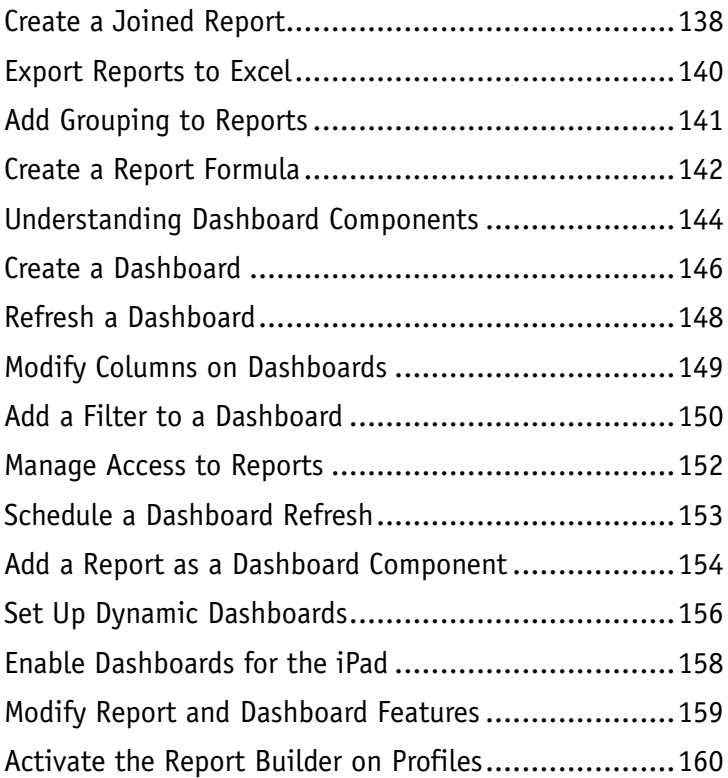

## **[Chapter 6](#page-19-0) Collaborating**

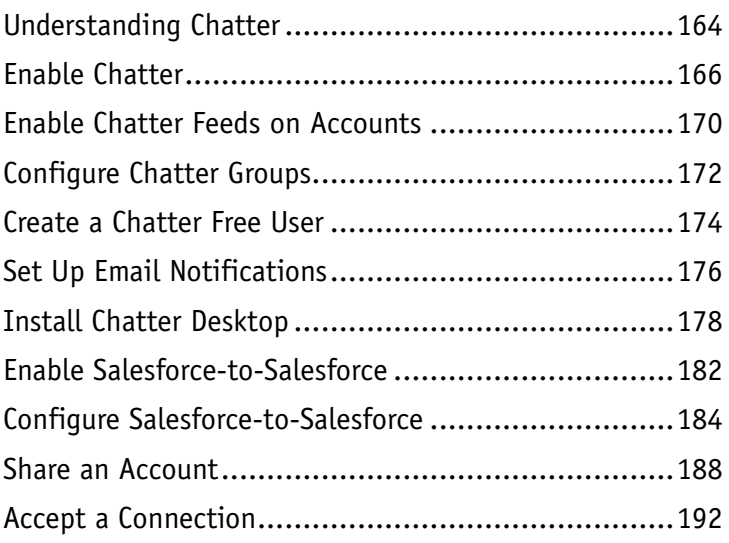

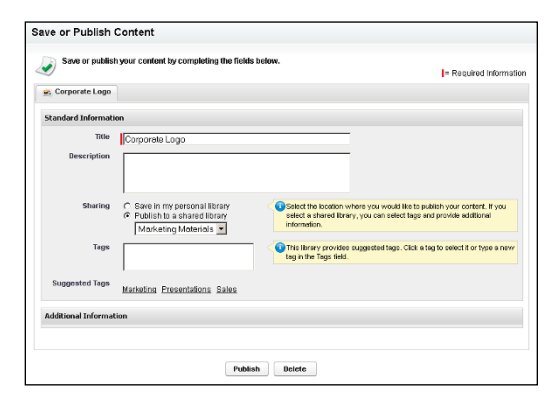

## **Table of Contents**

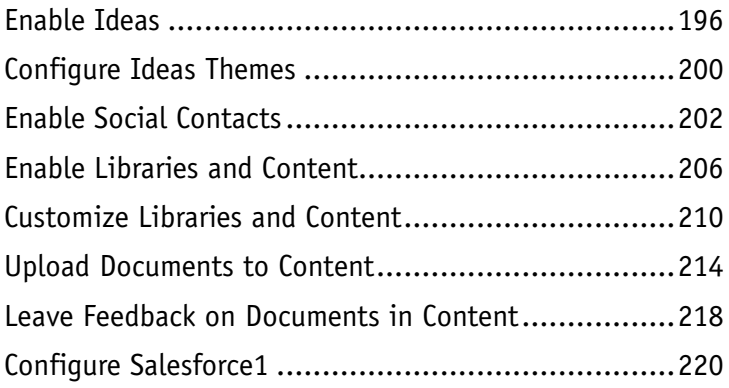

## **[Chapter 7](#page-20-0) Configuring Security**

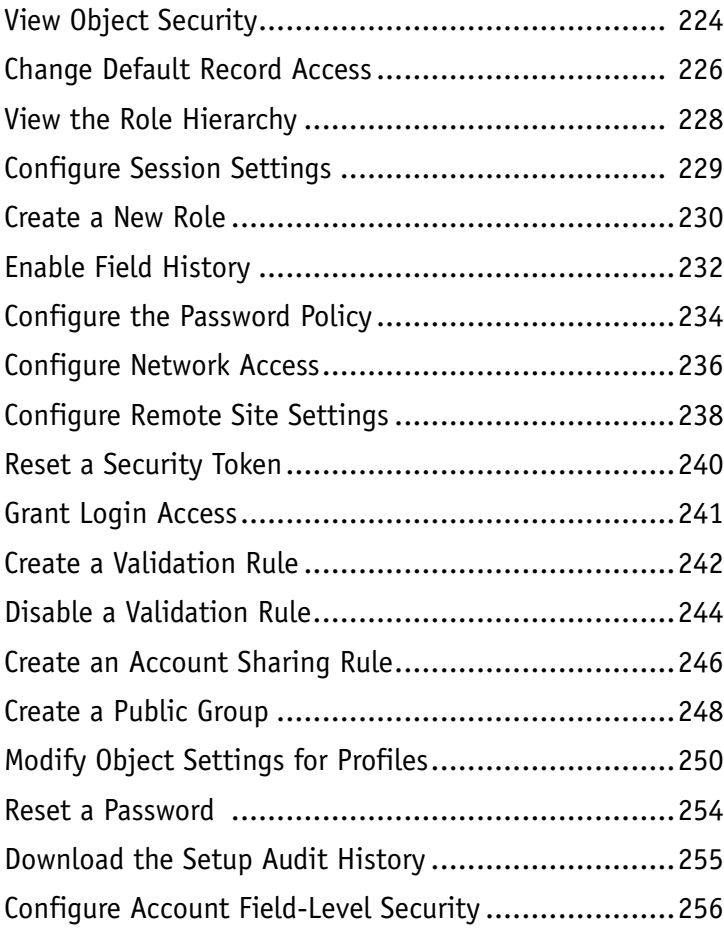

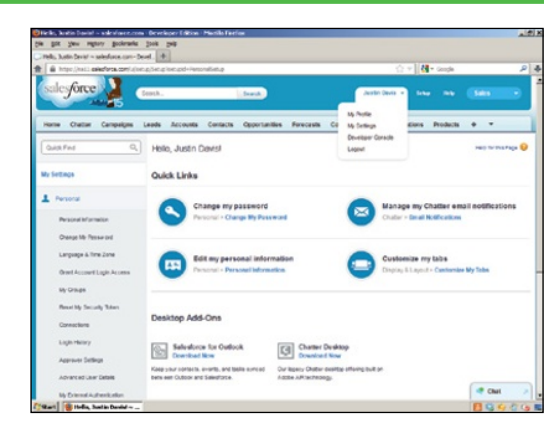

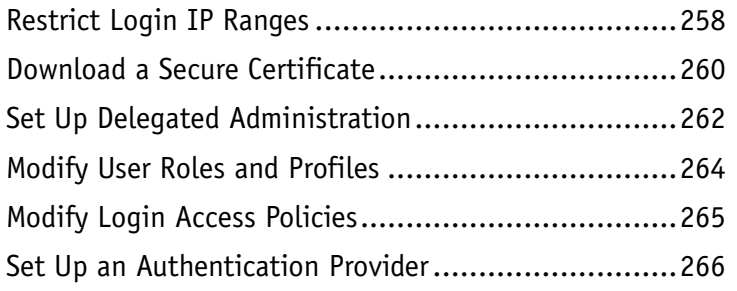

## **[Chapter 8](#page-21-0) Managing Your Data**

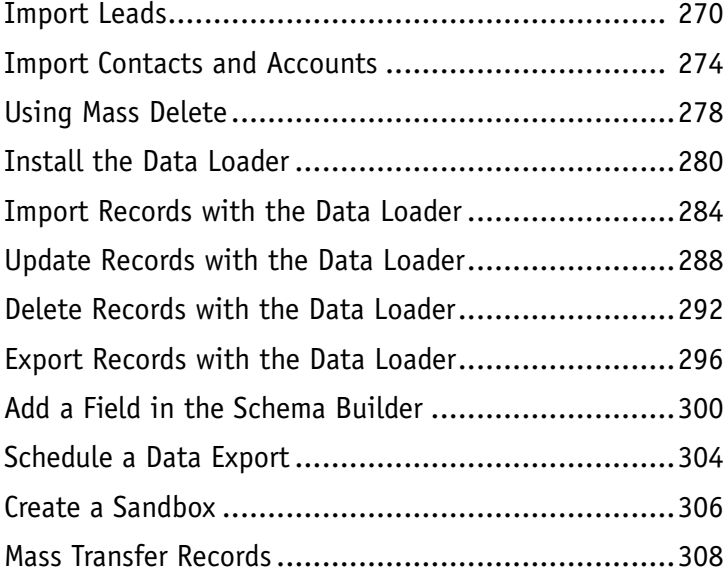

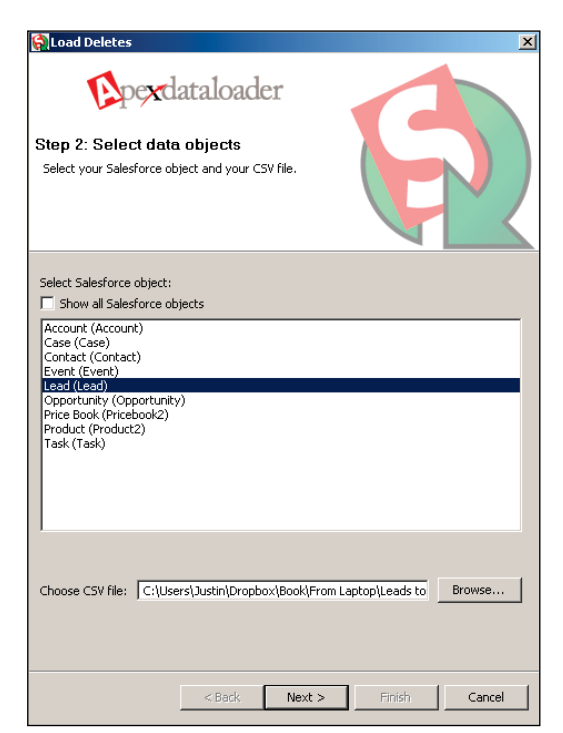

## **[Chapter 9](#page-22-0) Configuring Workflow**

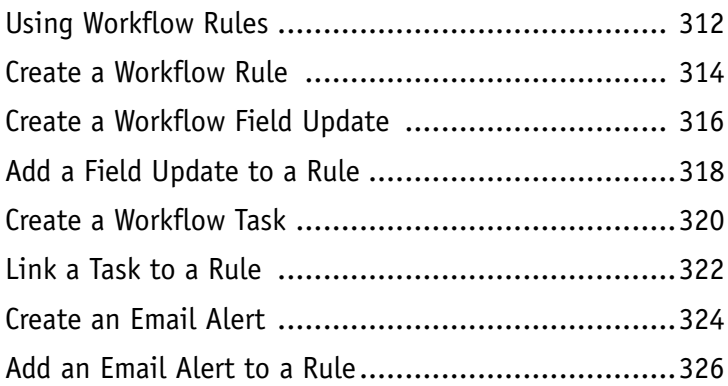

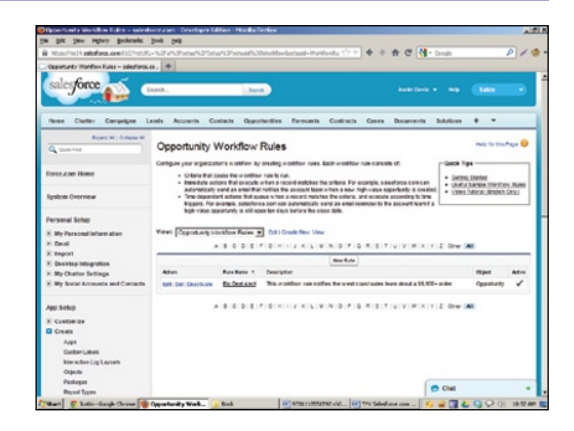

**[Index...........................................................328](#page--1-0)**

## <span id="page-14-0"></span>**Foreword**

At Salesforce I have the responsibility  $-$  and the pleasure  $-$  to work with all our amazing partners who are driving innovation and customer success around the world. Partnering with Salesforce, our Applications Partners can build apps faster with the Salesforce1 Platform and market them on the AppExchange — the number one enterprise applications marketplace. Our Consulting Partners have likewise built thriving practices focused on transforming their customers' businesses, leveraging the world's leading Customer Success Platform.

Salesforce allows users to track customer information and interactions all in one place. Companies can create 1:1 journeys, building relationships from click to close with continuous campaign optimization across every channel. Chatter allows users to find assistance and share ideas. Service teams can rise to the expectations of today's customers who demand 24/7 support and guidance. Salesforce Communities breathes new life into customer portals with Chatter, Knowledge, Ideas, and more. Salesforce Analytics Cloud lets business users analyze data, get answers instantly, and share with their teams. The Salesforce1 Platform has the tools and services to build custom apps that deepen customer relationships and help employees do more, faster. Finally, with the Salesforce1 Mobile App, everyone in the organization can run his business from his phone.

And we are constantly investing in technologies that enable our customers and partners to move from idea to innovation as quickly as possible, and we welcome innovation from across our ecosystem of partners and customers. The first edition of this title is highly praised for its thoroughness as well as its ease of use. It deftly bridges the gap between manual texts and in-person instruction.

With the second edition, Justin and Kristine have developed an exceptional approach to visually explaining the power of the Salesforce Customer Success Platform. If you are interested in learning more about Salesforce with an easy-to-use and comprehensive guide, then I encourage you to add this great book to your arsenal.

> — Dan Streetman, Sr. Vice President, Worldwide Alliances & Channels, Salesforce

## <span id="page-15-0"></span>**CHAPTER 1**

# **Introducing Salesforce**

**Salesforce is the world's premier sales and business management tool. It is used by major corporations and small businesses to automate, streamline, and track sales processes, increasing the efficiency and productivity of your staff and maximizing your business's value.**

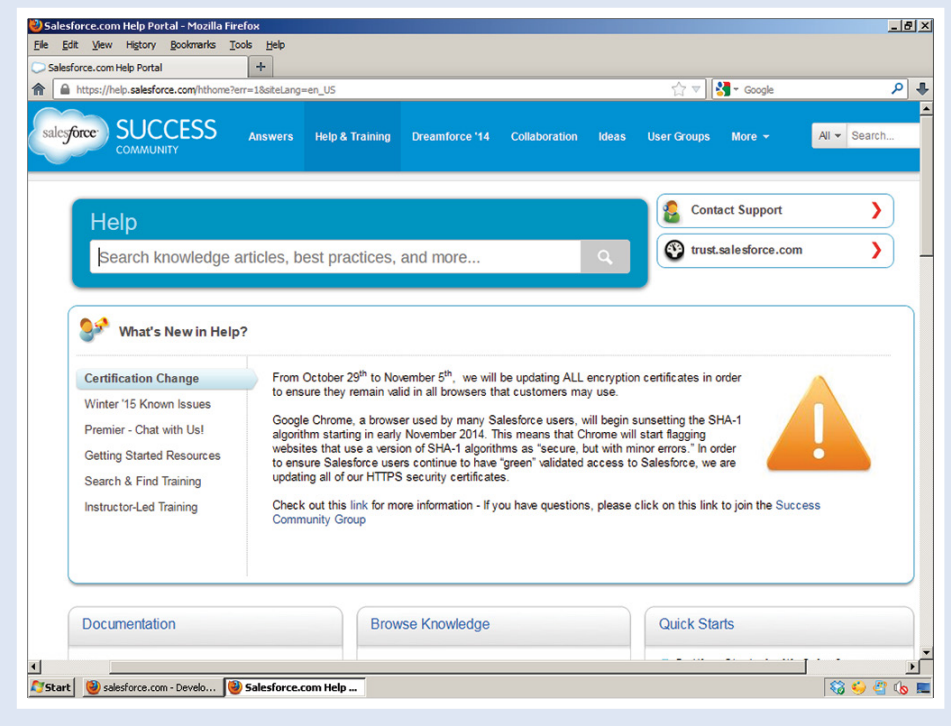

<span id="page-16-0"></span>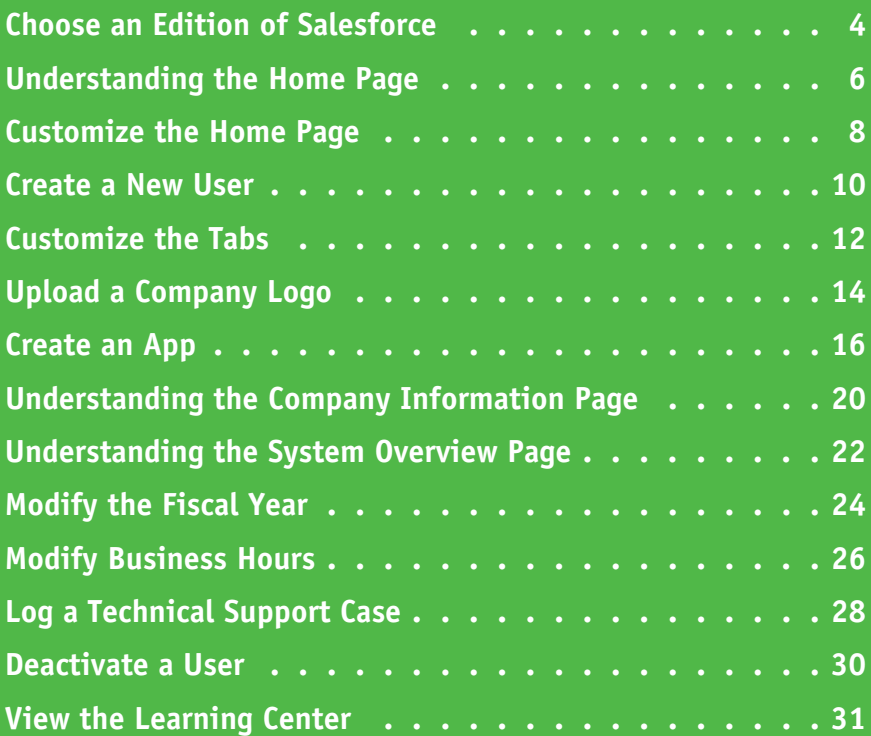

## <span id="page-17-0"></span>**Choose an Edition of Salesforce**

To provide you with the best return on your investment, Salesforce offers five editions. Price points<br>and features are outlined at www.salesforce.com/crm/editions-pricing.jsp. and features are outlined at [www.salesforce.com/crm/editions-pricing.jsp.](http://www.salesforce.com/crm/editions-pricing.jsp)

When you contact a [salesforce.com](http://www.salesforce.com/) account executive, he or she will ask questions to help you choose the edition that best suits your needs. You can upgrade to an edition with more features at any time by sending an electronic order to [salesforce.com](http://www.salesforce.com/). Activation takes approximately a day. Note that you cannot downgrade editions.

#### **Contact Manager Edition**

Contact Manager offers basic contact, task, and event management for up to five users. This edition includes integration with Outlook and mobile access. Note that Gmail is supported only through a thirdparty add-on.

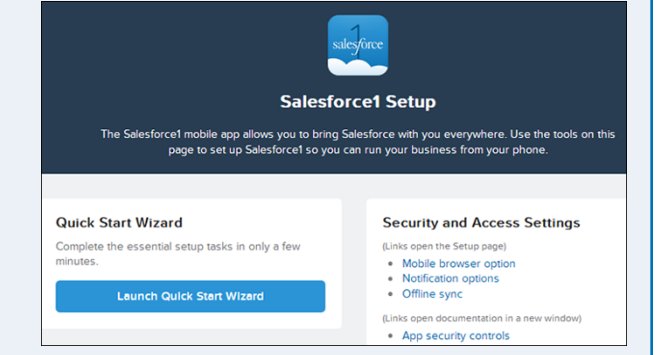

#### **Group Edition**

Group Edition includes all the features Contact Manager does, plus a web-to-lead management form, reports, opportunity lists, dashboards for tracking performance, and the option to install one of the applications from the AppExchange, [salesforce.com'](http://www.salesforce.com/)s add-on marketplace.

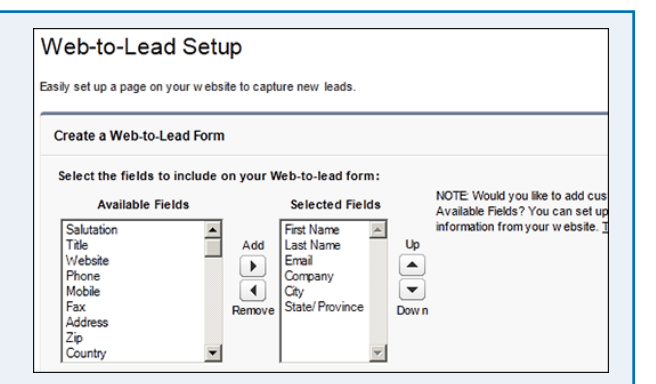

#### **Professional Edition**

Professional Edition offers all the features Group Edition does, plus the ability to send mass emails, manage marketing campaigns and products, create customizable personalized dashboards, add custom tabs and objects to Salesforce, and manage cases for customer service tracking. This edition includes up to five AppExchange applications and is ideal for most small businesses because it offers comprehensive analytics and custom reports.

#### (N) My Personal Dashboard

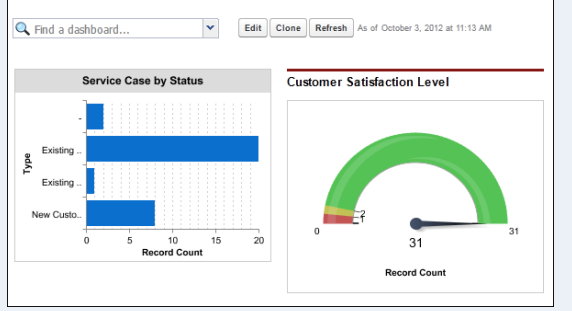

**CHAPTER**

Help for this Page

#### <span id="page-18-0"></span>**Enterprise Edition**

Enterprise Edition is [salesforce.](http://www.salesforce.com/) [com](http://www.salesforce.com/)'s flagship product. It includes all the features Professional Edition does, plus approval processes; field-level security; workflow rules; a sandbox for testing changes in a developer environment; additional AppExchange packages; record types, which provide the flexibility of using object records for more than one purpose; customized page layouts; and an API (Application

#### All Workflow Rules

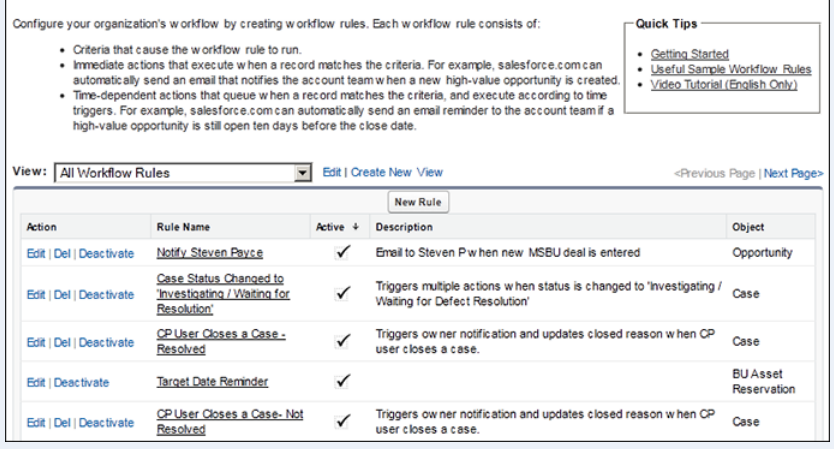

Programming Interface) for integration with outside systems. You can manage virtually any business process with Enterprise Edition, because it allows you to create custom applications in addition to the standard sales and customer-service features available out of the box.

#### **Unlimited Edition**

Unlimited Edition includes all the features Enterprise Edition does, plus a Premier Success+ Plan; 24/7 technical support; unlimited online training; multiple sandboxes, including a full copy option; increased data storage from 1GB to 24.3GB; increased API limits; and mobile support. Administration services are also available to help you

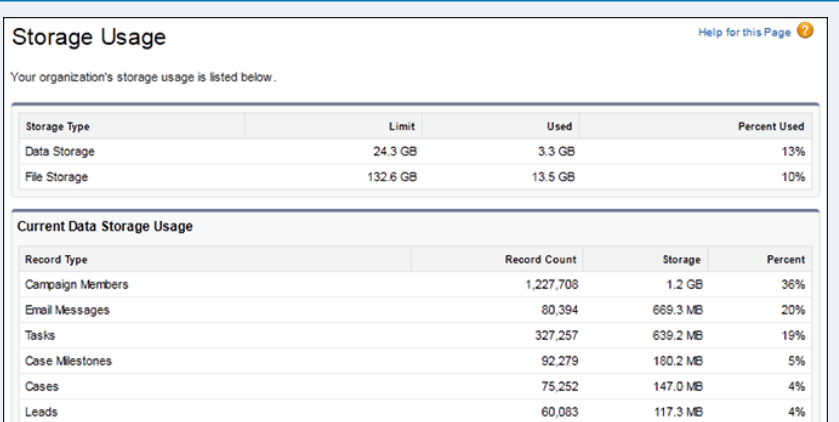

make customizations, which include using more tabs and creating custom objects.

#### **Choose Your Support Plan**

Salesforce offers three different support packages for its various products. The Standard Success Plan comes with a self-service portal and knowledge base, online case submissions, and access to the online community. The Premier Success Plan provides 24/7 support, online or phone case submissions, and access to a trained technician who can assist you with making customizations. The Premier+ Success Plan offers all the features listed previously as well as a dedicated system administrator who responds to questions or customization requests within an hour for critical issues.

## <span id="page-19-0"></span>**Understanding the Home Page**

The home page gives you quick access to the most useful Salesforce features. You can use the links<br>on this page to access your calendar, create records for prospects and contacts, and define sales on this page to access your calendar, create records for prospects and contacts, and define sales tasks. You can also access the Salesforce Chatter feed to post news and files. This page includes a Recycle Bin feature that stores deleted files temporarily, but you can undelete them if you need to.

The ten most recently viewed items also appear on the sidebar for convenient access. Additionally, you can perform global searches at the top of the home page.

#### **<sup>A</sup> Create New Record**

Creates new records for prospects and contacts.

#### **<sup>B</sup> Show Feed**

Displays your Chatter feed — the internal news feed and collaboration tool.

#### **<sup>C</sup> New Event**

Creates a new entry in your Salesforce calendar.

#### **<sup>D</sup> Create New Task**

Creates a new sales task.

#### **<sup>E</sup> Multi-User Display**

Changes the calendar from a single-user view to a multi-user view.

#### **<sup>F</sup> Week View**

Displays one week of calendar events.

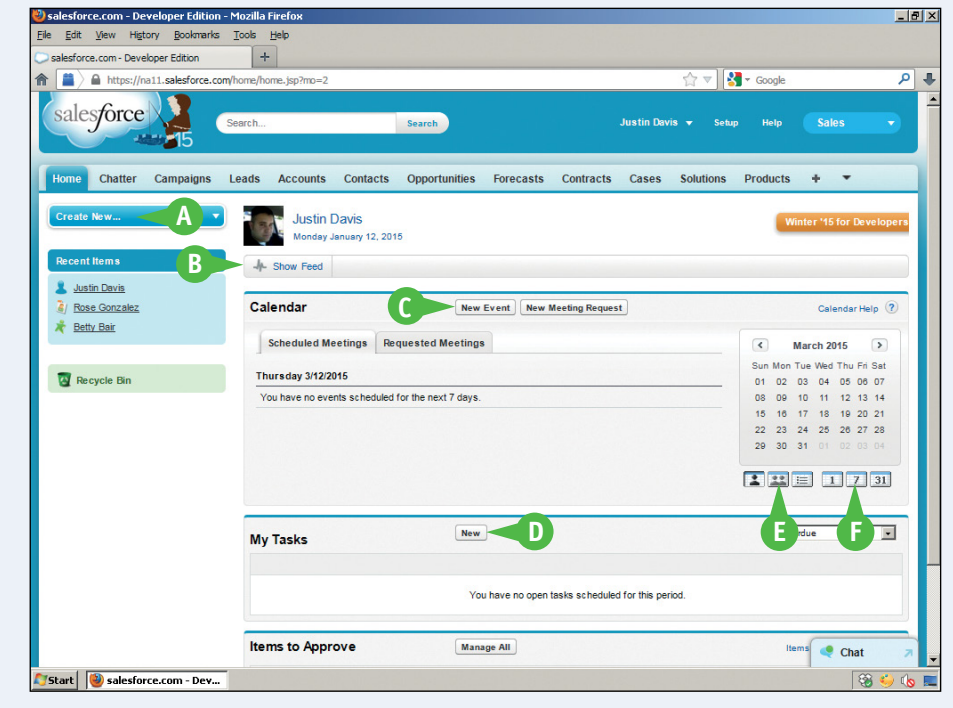

**CHAPTER**

#### <span id="page-20-0"></span>**Calendar**

You use the calendar to create and manage a list of events. You can view the time/date of each event, list a subject, and click links to associated records. You can also view events in a more familiar graphical format.

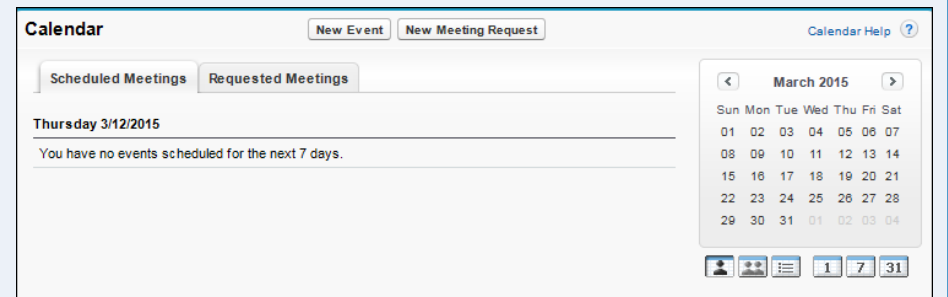

Click **Single-User View** to see only your events. Click **Multi-User View** to show your co-workers' calendars. You can also view events for the current day (Agenda), week, or month.

#### **My Tasks**

The Task area displays your to-do list. To organize tasks, click the Date, Subject, and Name

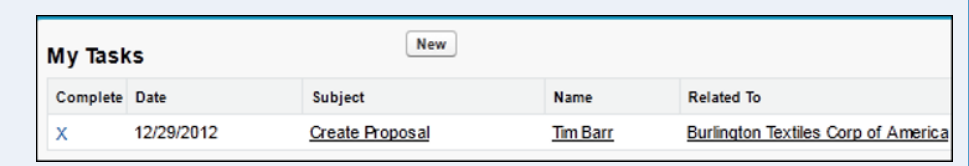

column headers. You can also associate one additional record with each task and display it under the Related To column. Click the check boxes in the Complete column to mark tasks as done when you complete them.

#### **Recent Items**

Recent Items shows a list of the last ten records you viewed. Items can include accounts, campaigns, cases, contacts, contracts, documents, ideas, questions, leads, opportunities, quotes, orders, solutions, and users. The list may show fewer than ten items if you delete any of the items that appear here.

#### **Recent Items**

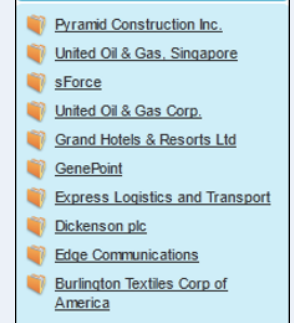

#### **Recycle Bin**

The Recycle Bin keeps deleted records for 15 days before it deletes them permanently. Most Salesforce instances

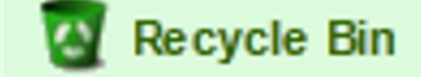

have a limit of 25,000 records. If your organization exceeds this limit, Salesforce begins removing the oldest records from the Recycle Bin after they have been marked as deleted for at least two hours.

## <span id="page-21-0"></span>**Customize the Home Page**

You can customize the Salesforce home page to show items that are useful in your organization and hide items that are not. The changes are visible to all users.

You can access the customization features under Home in the App Setup menu. Select your items from a list of wide and narrow components, and then save your selection. Salesforce automatically updates the layout of the home page whenever you modify it.

#### **Customize the Home Page**

additional options.

**5** Click **Edit**.

related to the home page. **4** Click **Home Page Layouts**.

**1** Click **Setup** to show the configuration area.

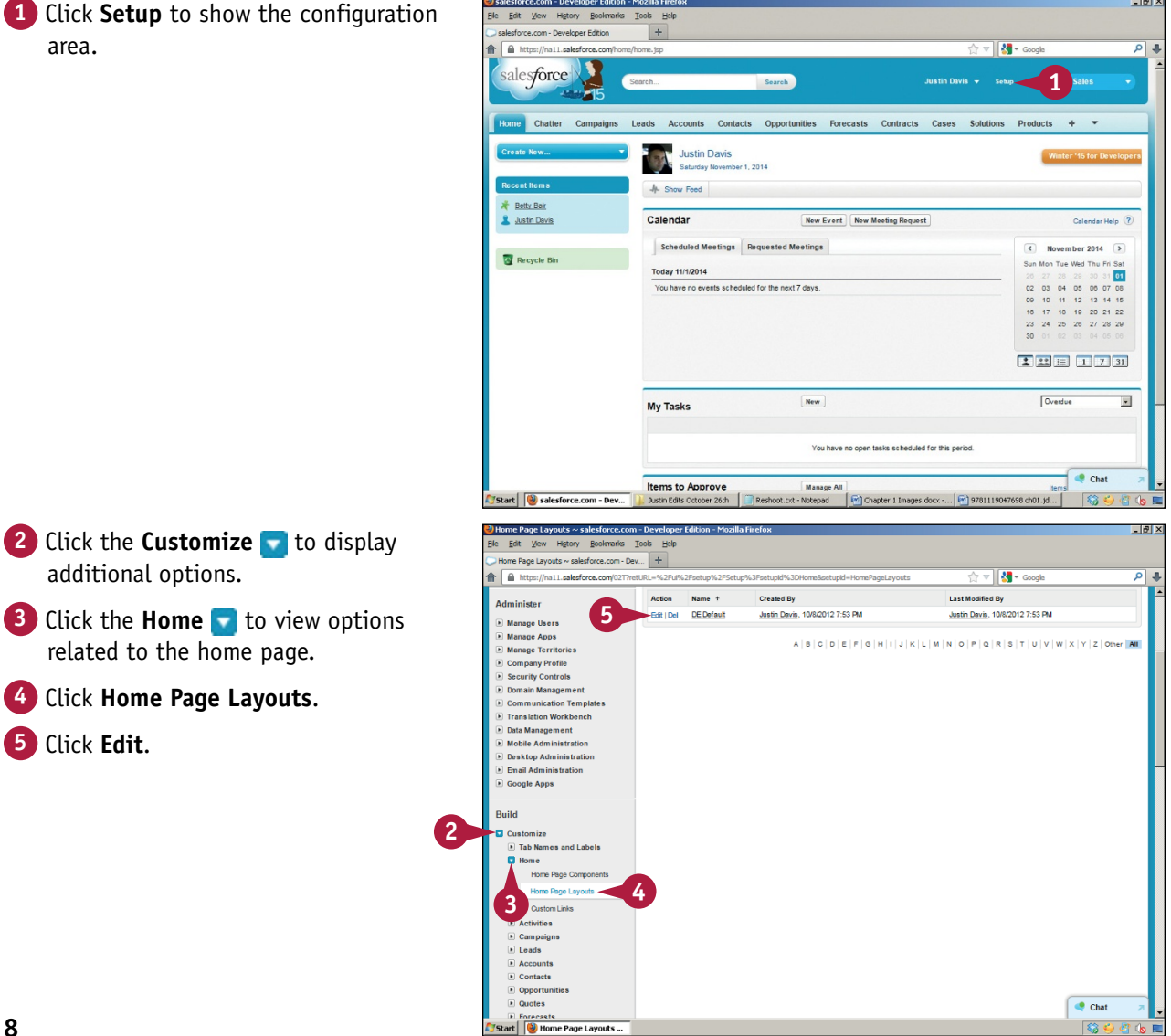

**Introducing Salesforce 1**

**CHAPTER**

<span id="page-22-0"></span>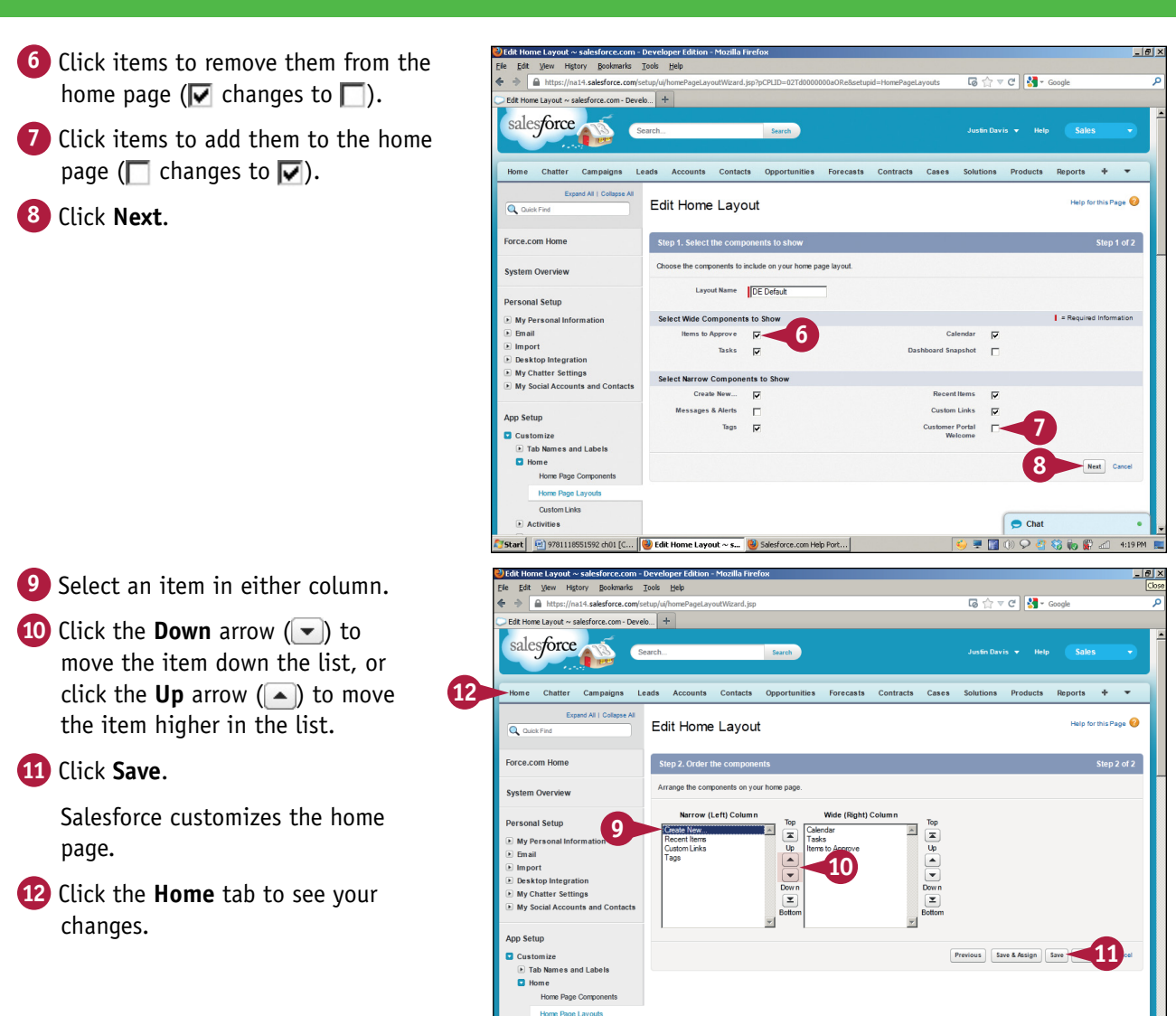

#### **TIP**

#### **What is the difference between the wide and narrow components?**

Two content areas appear on the home page  $-$  a wide components area in the middle of the page, and a narrow components area to its left. The wide area includes Tasks, Items to Approve, Dashboard Snapshot, and Calendar. The narrow components area contains Create New, Message & Alerts, Tags, Recent Items, and Custom Links. You can reorder these components by dragging them up or down in their respective areas.

Custom Links

Start | @ 9781118551592 ch01 [C... | @ Edit Home Layout ~ s... @ Salesforce.com Help Port... |

**E** Activities

 $\bullet$  Chat

 $\overline{\Omega}$  in  $\mathbb{C}$ 

■ 国 市

## <span id="page-23-0"></span>**Create a New User**

You must create users before your team can use Salesforce. Each user needs to have an available license. If you run out of licenses, you must deactivate a user before you can create a new one. To view which licenses are available, click the **Company Profile** tab in Salesforce or contact your [salesforce.com](http://www.salesforce.com/) account executive. When you create a user, you assign the user a *role*, which defines his job function; and a *profile*, which specifies whether he is a standard user or an administrator who can customize, set up, or extend Salesforce.

#### **Create a New User**

**1** Click **Setup** to show the configuration area.

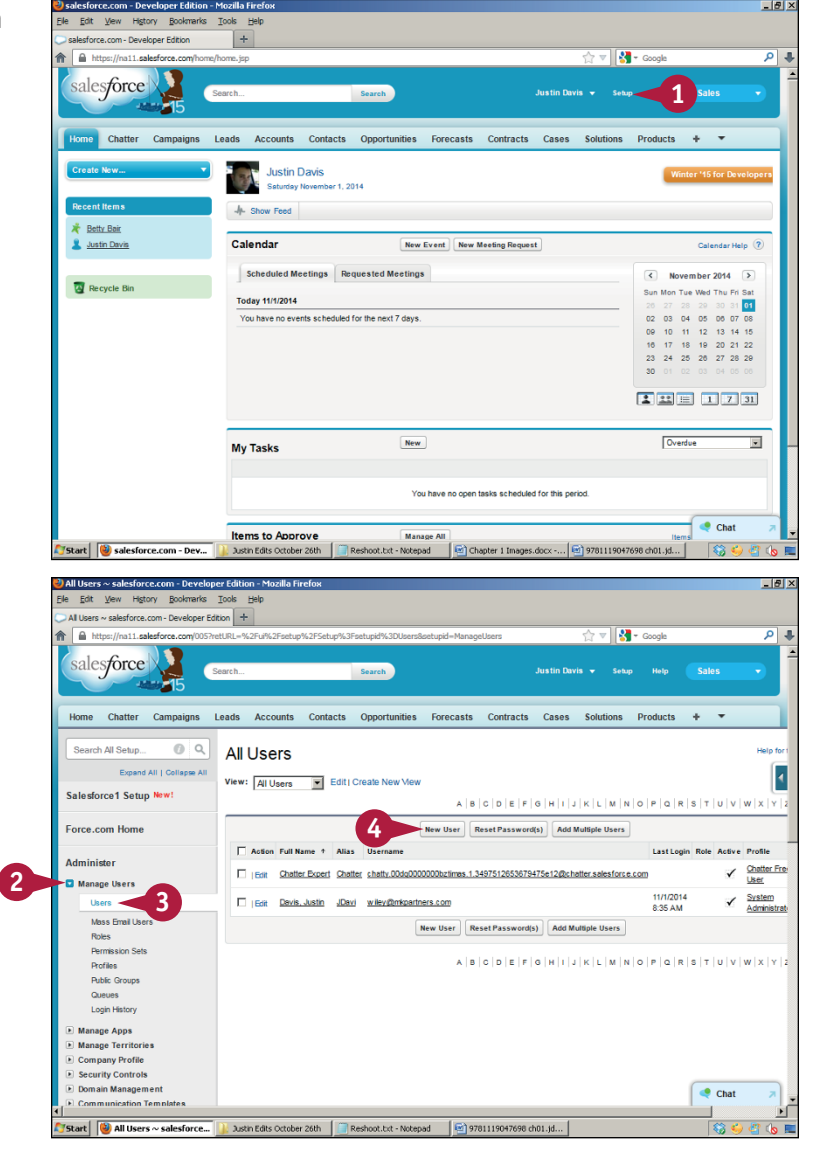

**2** Click the **Manage Users .** 

- **3** Click **Users** to display user management options.
- **4** Click **New User**.

**Introducing Salesforce 1**

- **5** Fill in all the text fields marked in red.
- **6** Click the **Profile v** and click **Standard User**.

**Note:** You can select other profiles for other types of users, such as administrators.

- **7** Click the **Marketing User** check box ( $\Box$  changes to  $\Box$ ) to give the user access to your organization's marketing tools.
- **8** Click the **Offline User** check box ( $\Box$  changes to  $\Box$ ) to give the user offline access.

**Note:** Salesforce supports offline access through a file synchronization briefcase feature, discussed in the second Tip.

- **9** Click the **Knowledge User** check box ( $\Box$  changes to  $\Box$ ) to let the user make changes to Knowledge Base articles.
- **10** Click the **Mobile User** check box ( $\Box$  changes to  $\Box$ ) to let the user access Salesforce from a mobile device.

#### **11** Click **Save**.

Salesforce sends an email to the new user with the user's username, login link, and temporary password.

#### **TIPS**

#### **How do I create a new system administrator?**

The default account created for you by Salesforce gives you administrator privileges. You can give other users the same privilege by selecting the System Administrator profile for a user when you create the user's account.

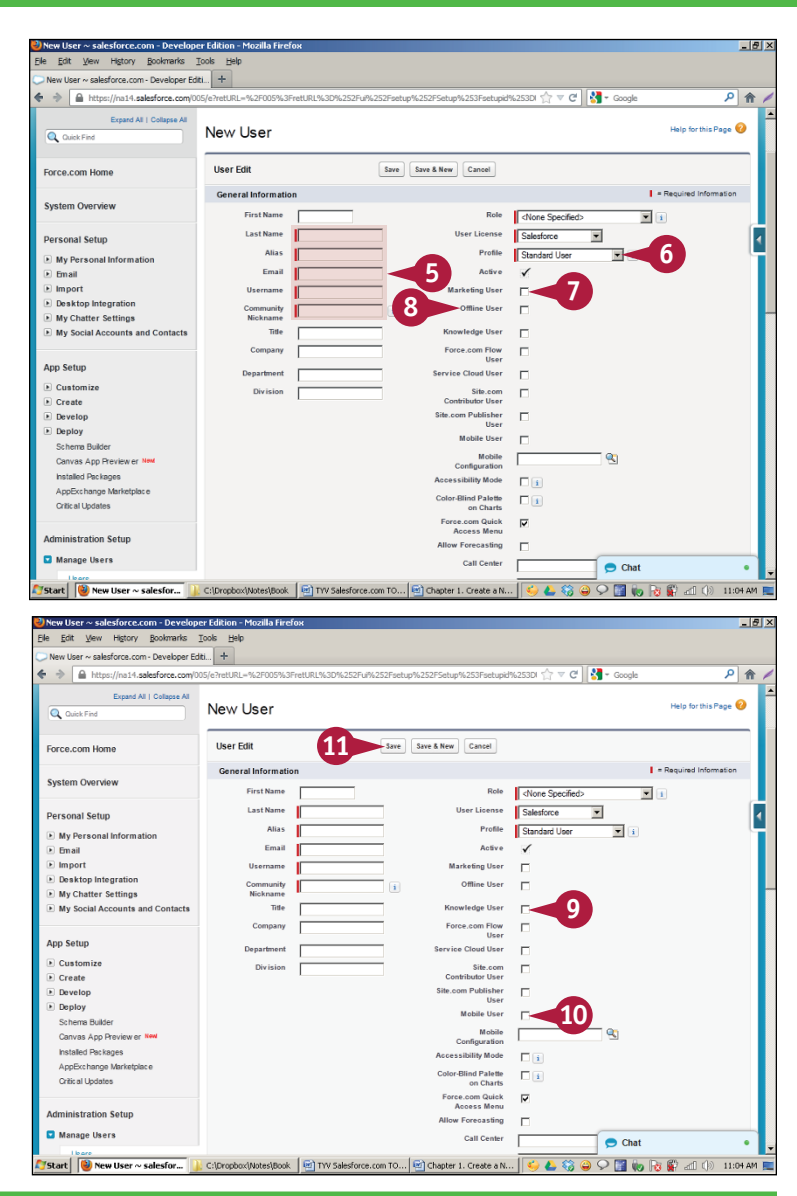

#### **How do I access the offline tool?**

With Salesforce Connect Offline, you can access Salesforce without an Internet connection. The program can be installed on your computer from the My Personal Information area in setup. The Connect Offline records are referred to as the *briefcase* and must be set up by an administrator. The records are synced with Salesforce when you are next online.

## <span id="page-25-0"></span>**Customize the Tabs**

sers can customize the tabs in Salesforce. For example, they can simplify their experience by hiding tabs they never use. Users can work with this feature to make Salesforce easier to learn and to improve their efficiency.

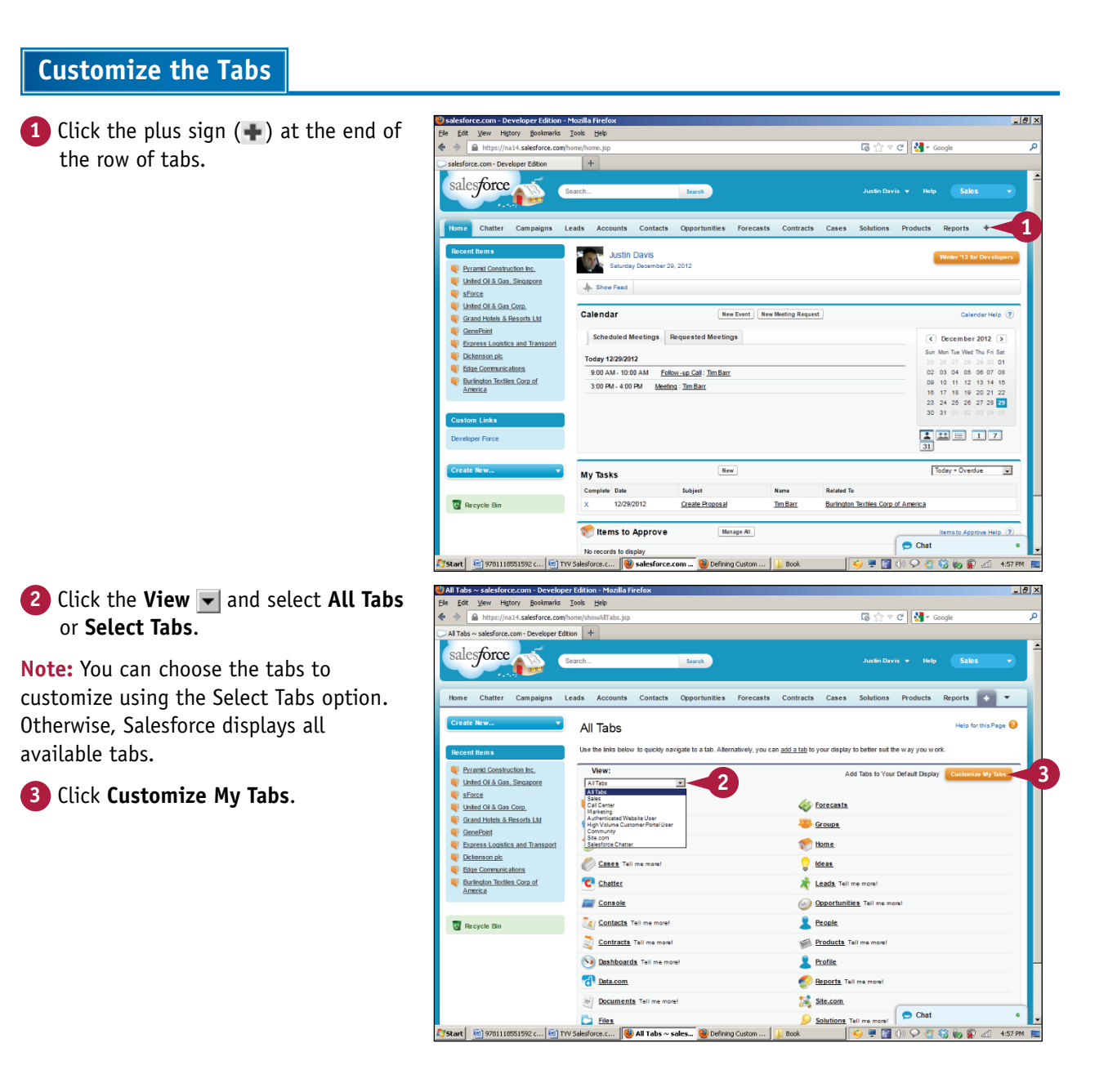

**Introducing Salesforce 1**

**CHAPTER**

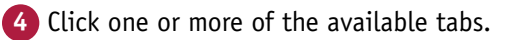

**Note:** The Selected Tabs column on the right shows tabs that are already visible. The Available Tabs column on the left shows tabs you can add.

**Note:** This example adds the Ideas tab.

**5** Click **Save**.

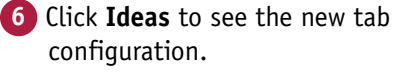

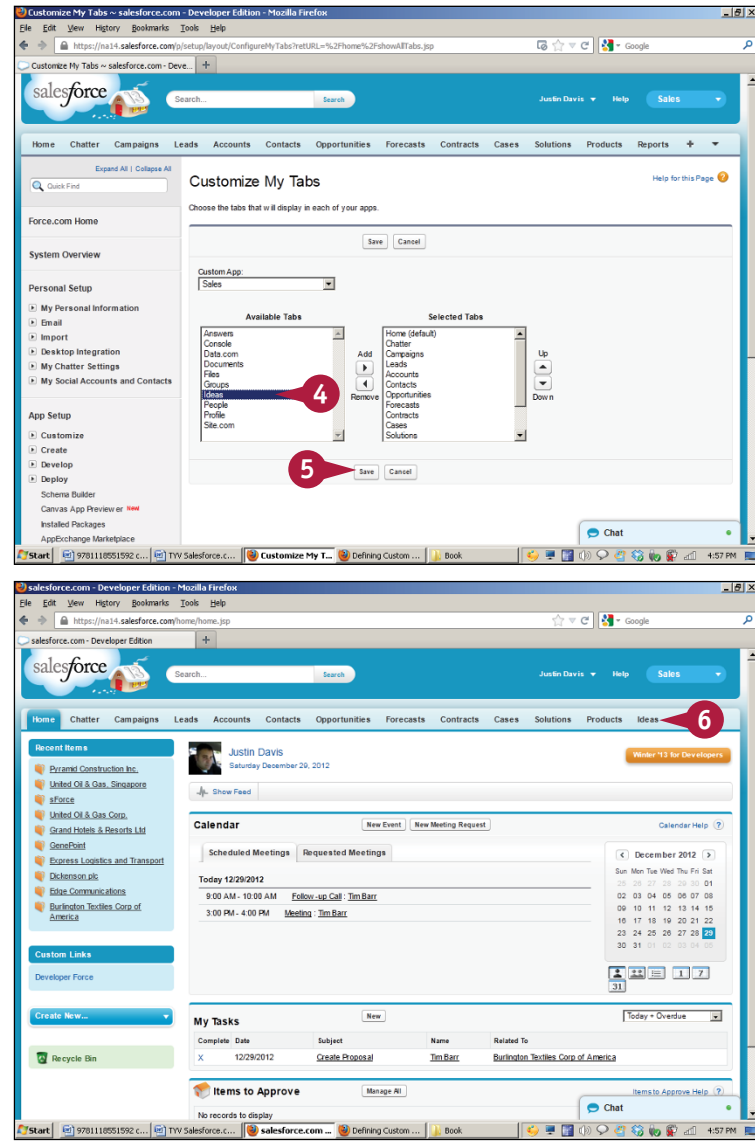

#### **TIP**

#### **Can I turn certain tabs on or off for users in Salesforce?**

Salesforce allows each user to customize his or her row of tabs, but each profile has different default tab settings. An administrator can set each tab to *default on* (visible), *default off* (invisible, but switchable), or *hidden* (invisible).

## <span id="page-27-0"></span>**Upload a Company Logo**

You can add a company logo to Salesforce. Users can insert this logo when creating apps, sending emails, or generating other documents. Typically users add the logo to templates for these documents. Salesforce then inserts the logo automatically.

#### **Upload a Company Logo**

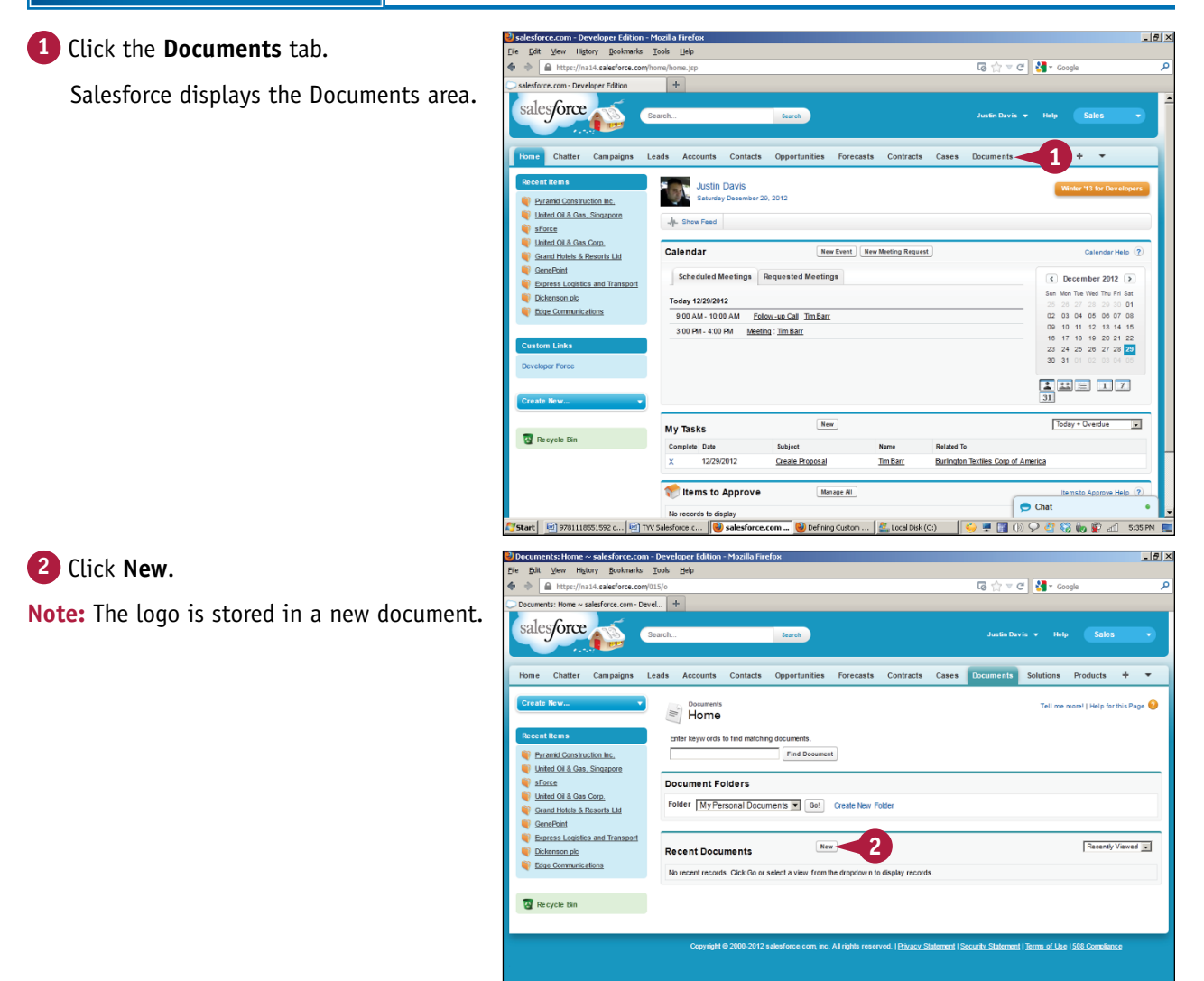

 $\bullet$  Chat

27 63 80 80 at 5:35 PM

-<br>【/Start | 日 9781118551592 c... | 日 TYV Salesforce.c... | ● Documents: Ho... | ● Defining Custom ... | 色 Local Disk (C:) | | ● | ■ | | | ① | ● | | | ①

**Introducing Salesforce 1**

 $\sqrt{a}$   $\sqrt{a}$   $\sqrt{a}$   $\sqrt{a}$   $\sqrt{a}$   $\sqrt{a}$ 

**CHAPTER**

View History Bookmarks Tools Help A https://pa14.salesforce.com

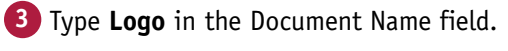

**Note:** You will use another name if your organization has a different naming convention.

**4** Click the **Externally Available Image** check box ( $\Box$  changes to  $\Box$ ).

**Note:** The document is now available outside the Documents area.

**5** Click **Browse** and navigate to your logo file.

**6** Click **Save**.

**A** Salesforce uploads the logo and makes it available for use in other documents.

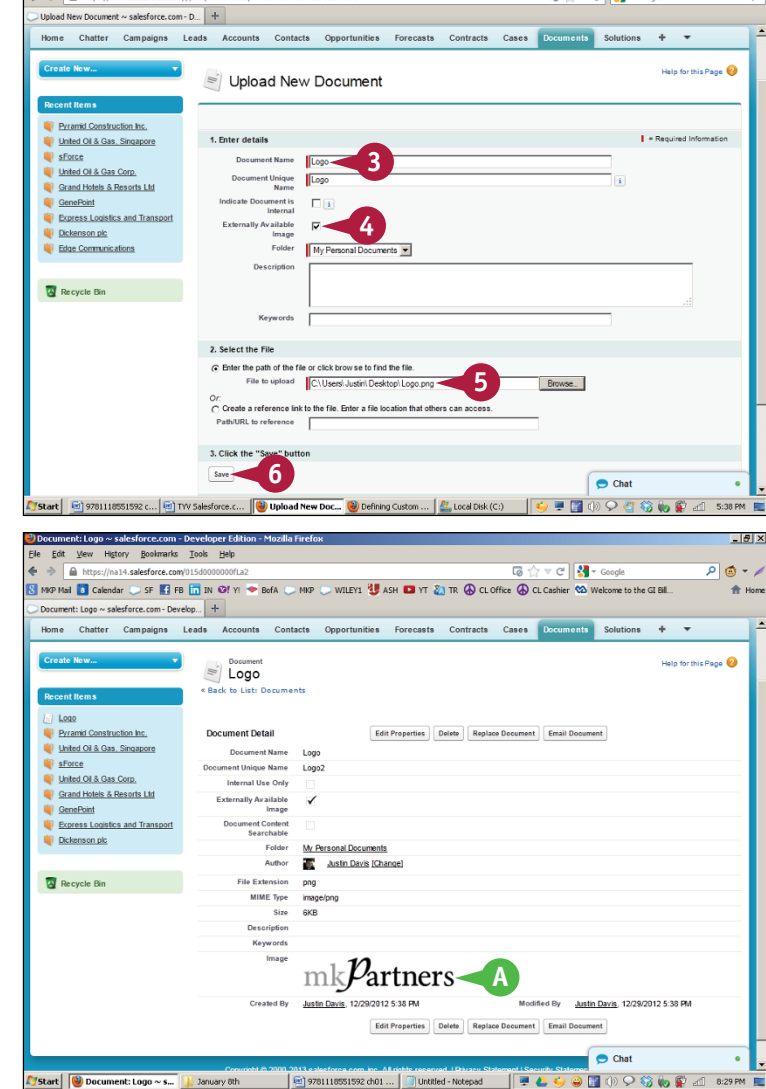

#### **TIP**

#### **What size should my logo be?**

The logo must be 255 x 55 pixels and smaller than 20K.

## <span id="page-29-0"></span>**Create an App**

An *app* (short for *application*) in Salesforce is a collection of tabs that provides useful features to a team or department. Salesforce comes with standard apps such as Sales and Chatter, a social networking tool. You can get more from Salesforce by creating your own custom tab collections. The apps available in Salesforce are listed in the [Force.com](http://www.salesforce.com/platform/solutions/employee-apps/) app menu. When you select an app, Salesforce automatically changes the tabs you see. For example, if you switch from a sales app to a customer service app, Salesforce removes the leads and opportunities tabs and shows the cases and console tabs.

#### **Create an App**

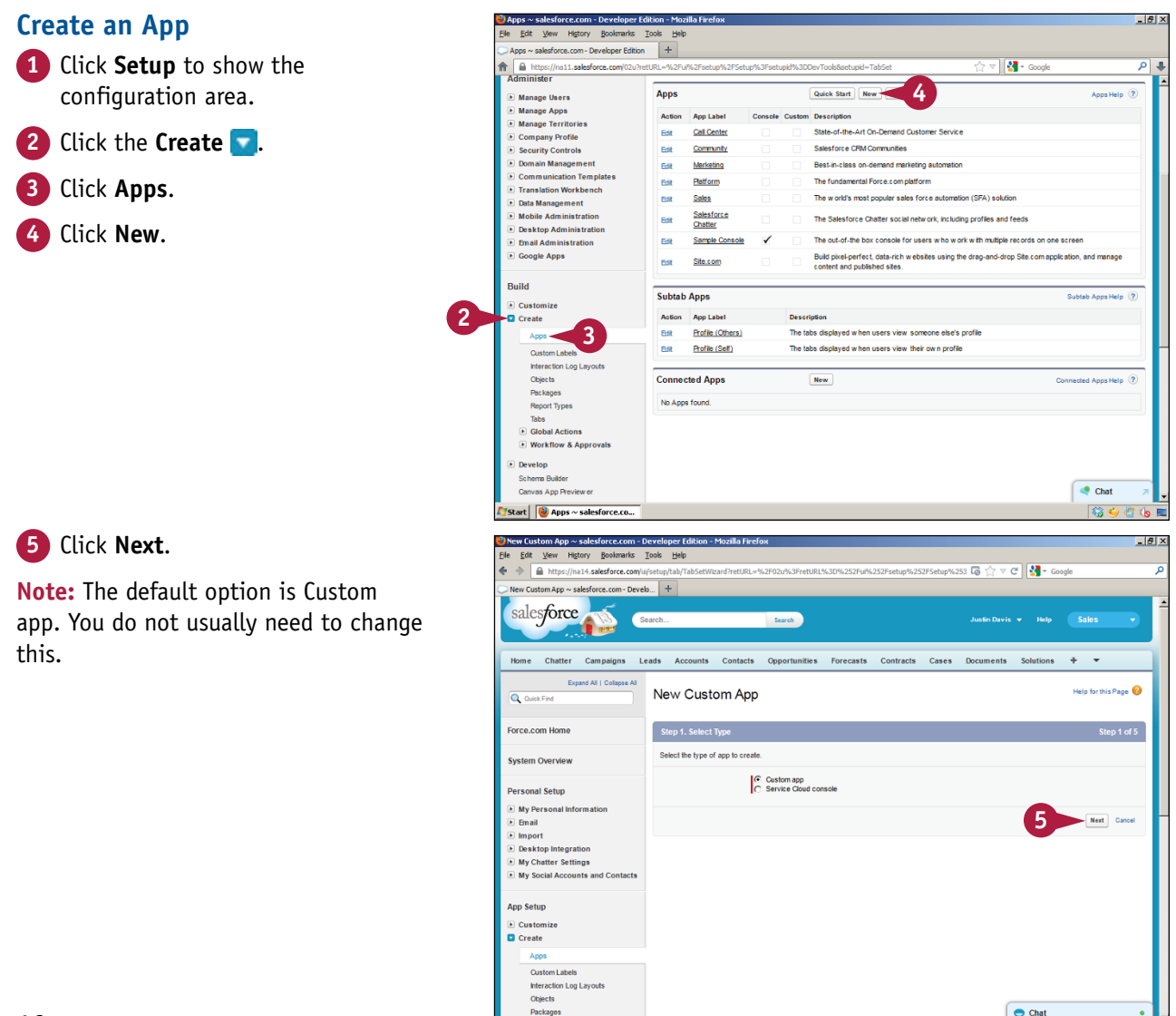

art | 0 9781118551592 c... | 0 TV Salesforce.c... | O New Custom Ap... | O Defining Custom ... | 2 Local Disk (C:)

 $\bullet$  =  $\bullet$